# Express5800 シリーズ「Time Format/Time Zone」の設定について

日頃より弊社 Express5800 シリーズをご愛用いただき、厚く御礼申し上げます。

下記のサーバ装置において、新規に OS インストールを実施、または OS を入れ替える場合は Time Format/Time Zone の設定をお願いします。

本装置には時刻等に設定が必要となる箇所がいくつかありますが、各々ドキュメントが分かれております。 また環境によって設定内容が異なりますので、それらをまとめた資料になります。

#### 1. 対象機種

| Express5800/R120h-1M | N8100-2557Y, N8100-2561Y,<br>N8100-2557YP1Y, N8100-2557YP2Y                              |
|----------------------|------------------------------------------------------------------------------------------|
| Express5800/R120h-2M | N8100-2562Y, N8100-2563Y,<br>N8100-2564Y, N8100-2565Y,<br>N8100-2562YP1Y, N8100-2562YP2Y |
| Express5800/R120h-1E | N8100-2602Y, N8100-2603Y                                                                 |
| Express5800/R120h-2E | N8100-2604Y, N8100-2606Y                                                                 |
| Express5800/T120h    | N8100-2640Y, N8100-2641Y                                                                 |

2. Time Format/Time Zone の設定値(推奨設定)

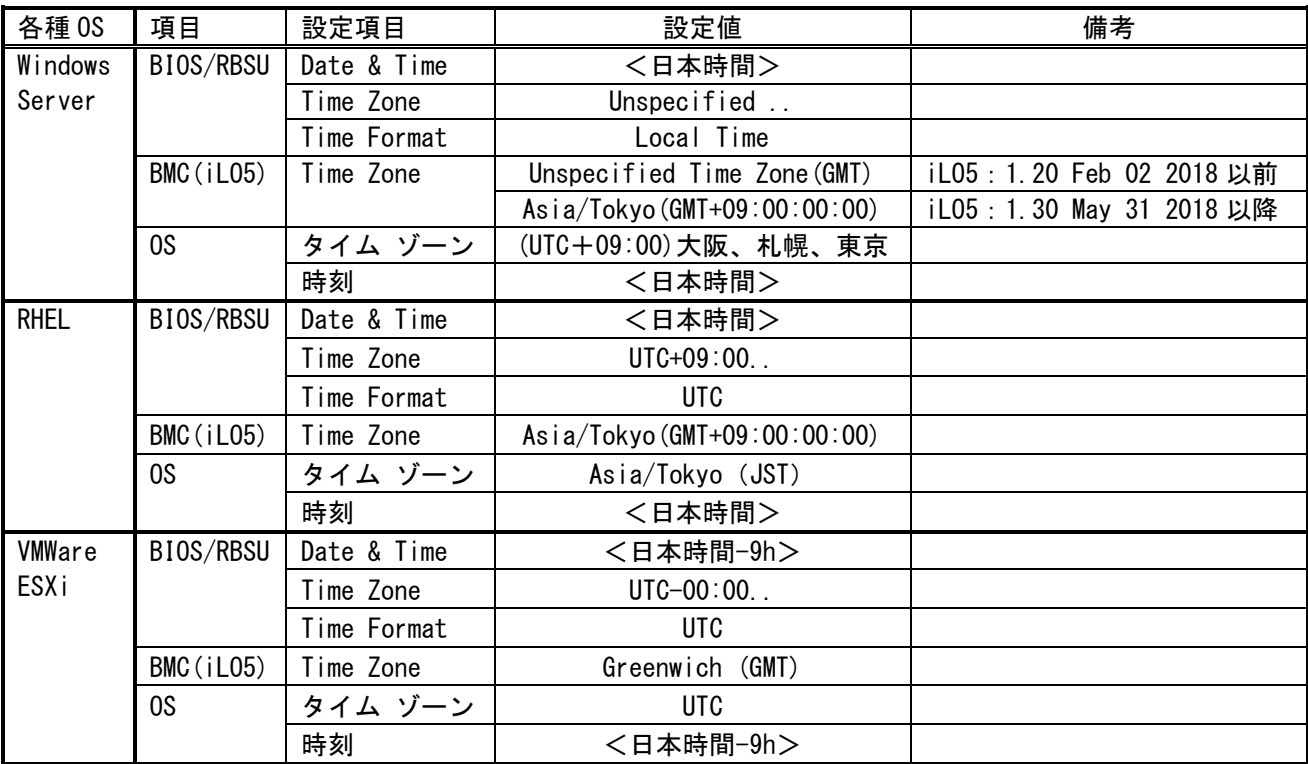

本設定は推奨設定です。

OS 毎のインストレーションズガイドに従い、設定を行ってください。 いずれかの Time Zone/時刻を変更する場合は、OS/RBSU/BMC(iLO5)すべてが一致するように 設定してください。

- 3. 設定方法について
- 3.1. RBSU の設定

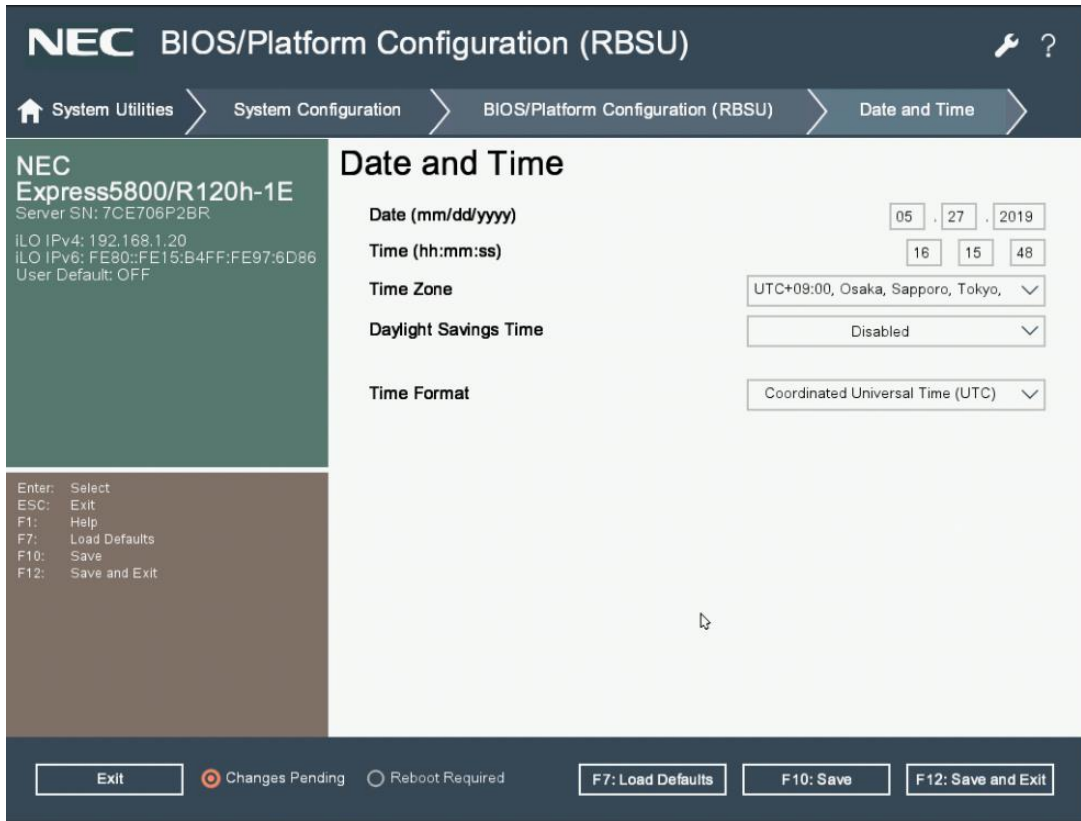

① システムユーティリティ(<F9>起動)から Date and Time を選択します。

「System Configuration」→「BIOS/Platform Configuration(RBSU)」

- → 「Date and Time」の順に選択。
- ② Time Format をインストールする OS に合わせた設定にしてください。(2 項の推奨設定を参照)
- ③ Time Zone をインストールする OS に合わせた設定にしてください。(2 項の推奨設定参照)
- ④ Date(mm-dd-yyyy)および Time(hh:mm:ss)を確認してください。 時刻が間違っている場合は、時刻を再設定してください。
- ⑤ <F10>キーを押して設定を保存します。 このとき、<F12>キーで保存した場合、再起動せずに OS を起動してしまうため、正しく設定が反映でき ません。
- ⑥ システムユーティリティから「Reboot the System」を選択して再起動してください。

### 3.2. BMC(iLO5) Time Zone の設定

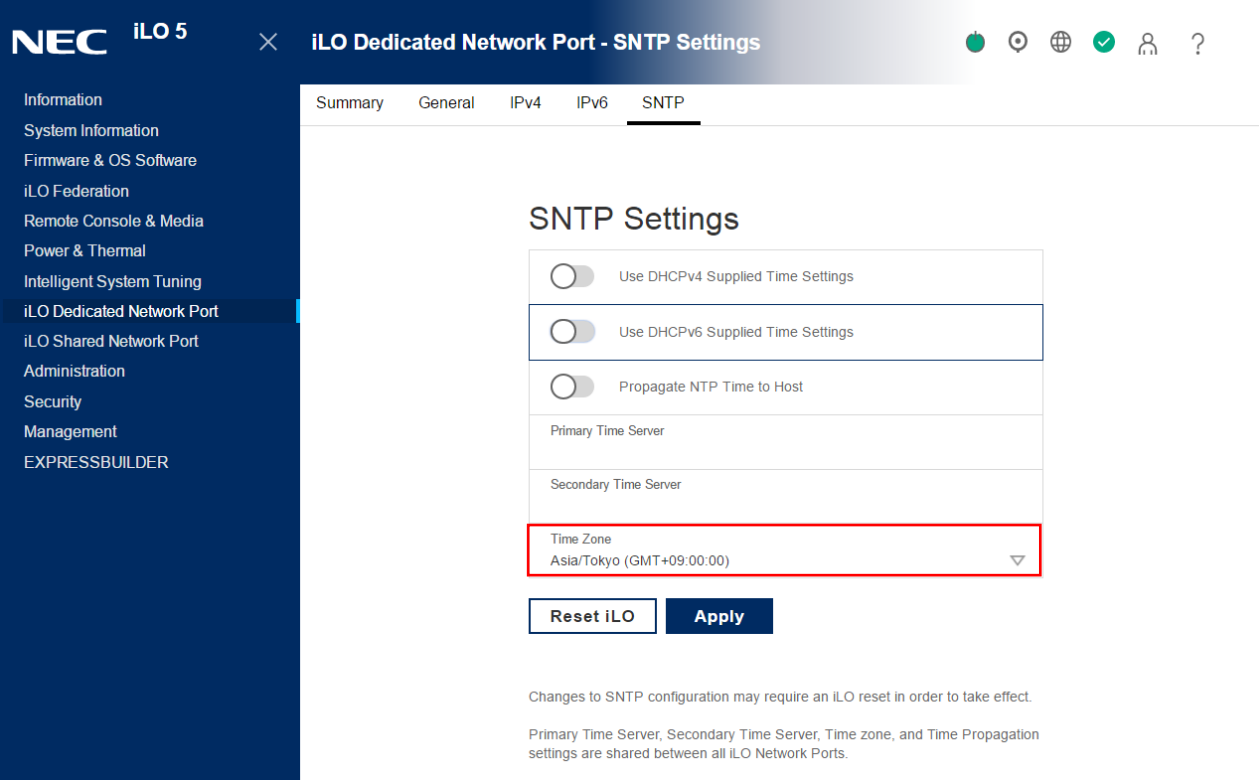

- ① iLO の Web インタフェースにログインしてください。
- ② [iLO Dedicated Network Port]→[SNTP]ページを開いてください iLO 共有ネットワークポートを使用している場合は、[iLO Shared Network Port] →[SNTP]ページを開 いてください。
- ③ iLO Web インターフェースの[iLO Dedicated Network Port]→[SNTP]ページにおいて、[Use DHCPv4 Supplied Time Settings]と[Use DHCPv6 Supplied Time Settings]を[無効]にしてください。
- ④ Time Zone に 2 項の推奨設定を選択し、 [Apply]をクリックしてください。
- ⑤ [Reset iLO]をクリックして、iLO を再起動します。
- ⑥ サーバーの再起動を行ってください。

### 4. 注意事項

- (1) 時刻設定後は必ず、リブートを実施してください。 時刻設定後にリブートを実施しない場合、iLO 時刻が不正になる可能性があります。
- (2) 時刻設定前には以下の手順によって IML ログのクリアを実施してください。
	- ① iLO の Web インタフェースにログインしてください。
	- ② [Information]→[Integrated Management Log]ページに移動します。
	- ③ をクリックします。
	- ④ 要求を確認するメッセージが表示されたら、[OK]をクリックします。

## ■本件に関するお問い合せについて

本書の内容に不明点がありました場合は、下記ファーストコンタクトセンターまでお問い合わせください。

お問い合わせ先:ファーストコンタクトセンター TEL : 0120-5800-72 受付時間 :9:00~12:00 13:00~17:00 月曜日~金曜日(祝日を除く) ※番号をお間違えにならないようお確かめのうえお問い合わせください。

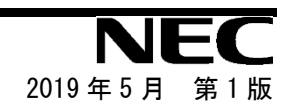